# **Tesista** Manual del usuario:

#### **Características**

La Universidad Nacional de Ucayali mediante RESOLUCIÓN Nº377- 2020-UNU-CU-R "**Convenio Específico de Cooperación Interinstitucional entre la Universidad Nacional de Ucayali y la Universidad Nacional del Altiplano de Puno Nº007-2020/UNU-UNA"** pone a disposición la Plataforma PILAR para Docentes, Tesista y Coordinadores; contando con la información disponible para realizar la subida, calificación, revisión y posterior dictaminación de proyectos de investigación de pregrado conducentes a la obtención del título profesional.

PILAR como plataforma ofrece algunas facilidades que permiten:

- Mayor objetividad en la relación docente tesista dentro del proceso.
- Acceso Just-in-time a la información ofrecida dentro de la cuenta de usuario.
- Accesible desde varios tipos de dispositivos electrónicos.
- Registro de la actividad y línea de tiempo del proceso.
- Interfaz amigable e intuitiva.

Se recomienda que antes de iniciar el proceso de proyecto de tesis, usted debe contar con un **correo** y un numero de teléfono valido, haber l**eído el presente manual** y **ambos reglamentos** , además de **conocimientos de ofimática** para el procesamiento de textos, imágenes y tablas en el proyecto y borrador de tesis.

## **Contenido**

- *1 Creación de Cuentas*
	- **1.1.** *Recuperación de contraseña*
- **2** *Estudiantes de otras universidades*
	- **3** *Panel de Usuario*
	- **4** *Proyecto de Tesis*
		-
		- **4.1.** *Carga del Proyecto*
		- - **4.2.** *Revisión de Formato*
		-
		- **4.3.** *En bandeja del asesor*
		-
		- **4.4.** *Sorteo de Jurados*
		-
		- **4.5.** *En revisión de Jurados*
		-
		- **4.6.** *Subida de Observaciones*

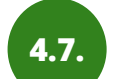

**4.7.** *Dictaminación de Proyectos*

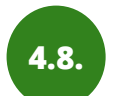

**4.8.** *Resumen del proceso y sus plazos*

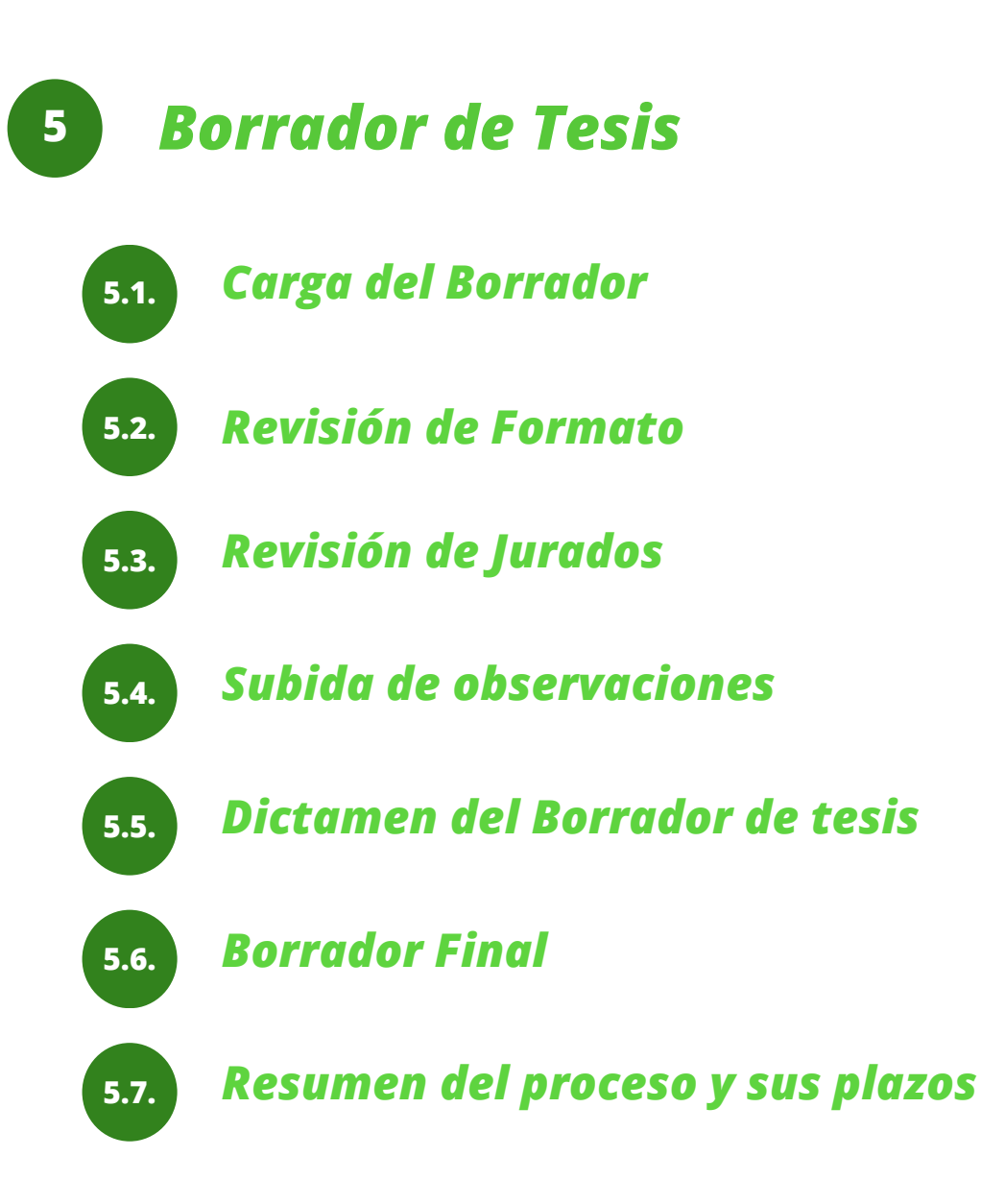

## **CREACIÓN DE CUENTAS**

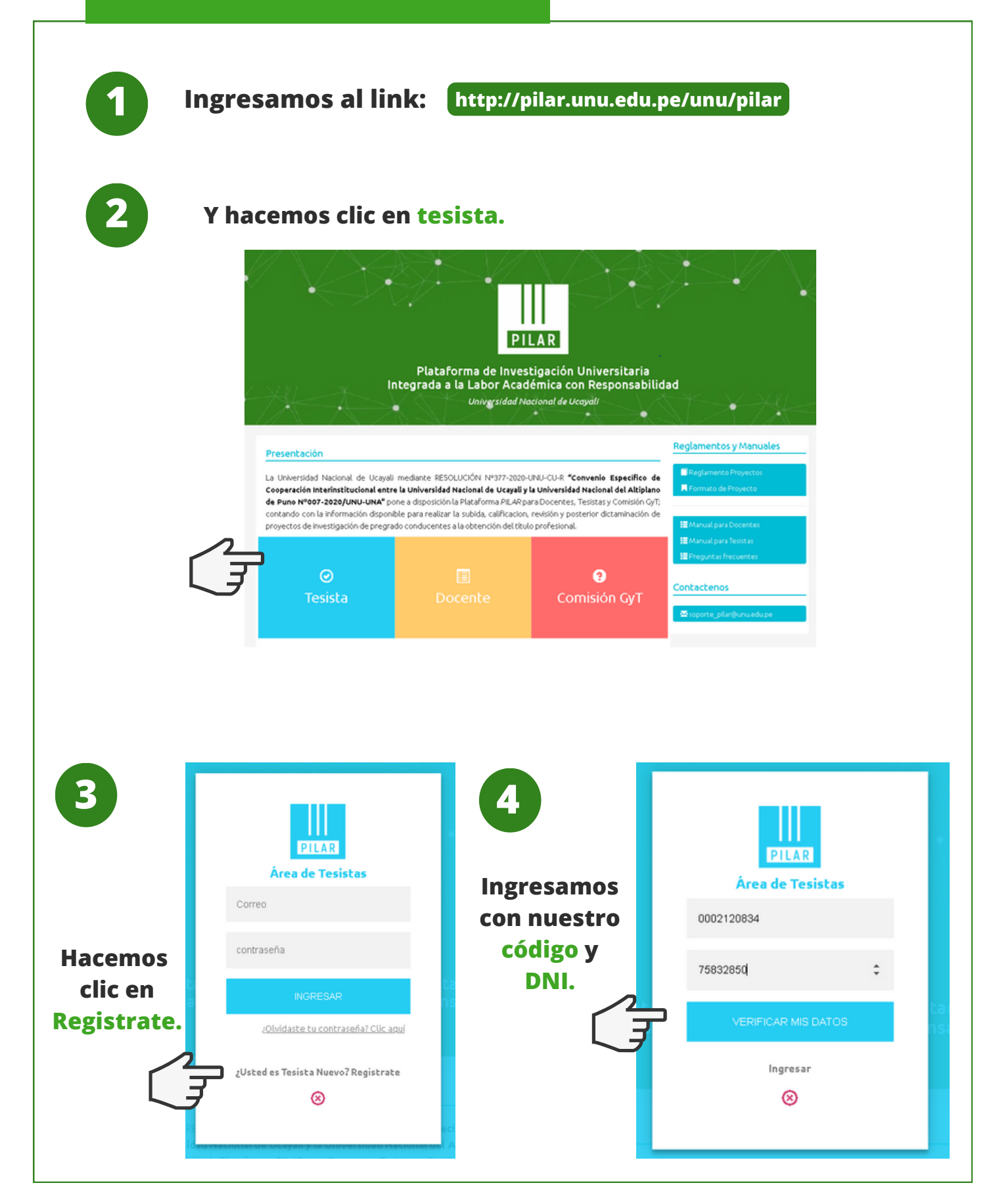

**NOTA**

#### **Si te sale este mensaje:**

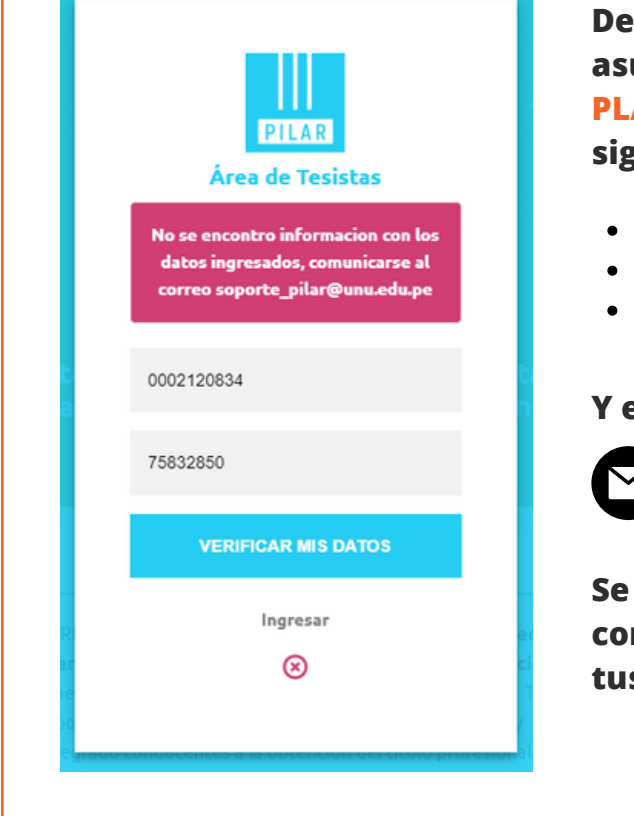

**Deberás enviar un correo con el asunto REGISTRO DE DATOS EN LA PLATAFORMA PILAR y adjuntar tus siguientes datos:**

- **Código del estudiante**
- **Número de DNI**
- **Avance Curricular o Copia de Bachiller**

**Y enviarlos al correo:**

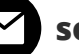

**soporte\_pilar@unu.edu.pe**

**Se te enviara una respuesta confirmando el registro de tus datos.**

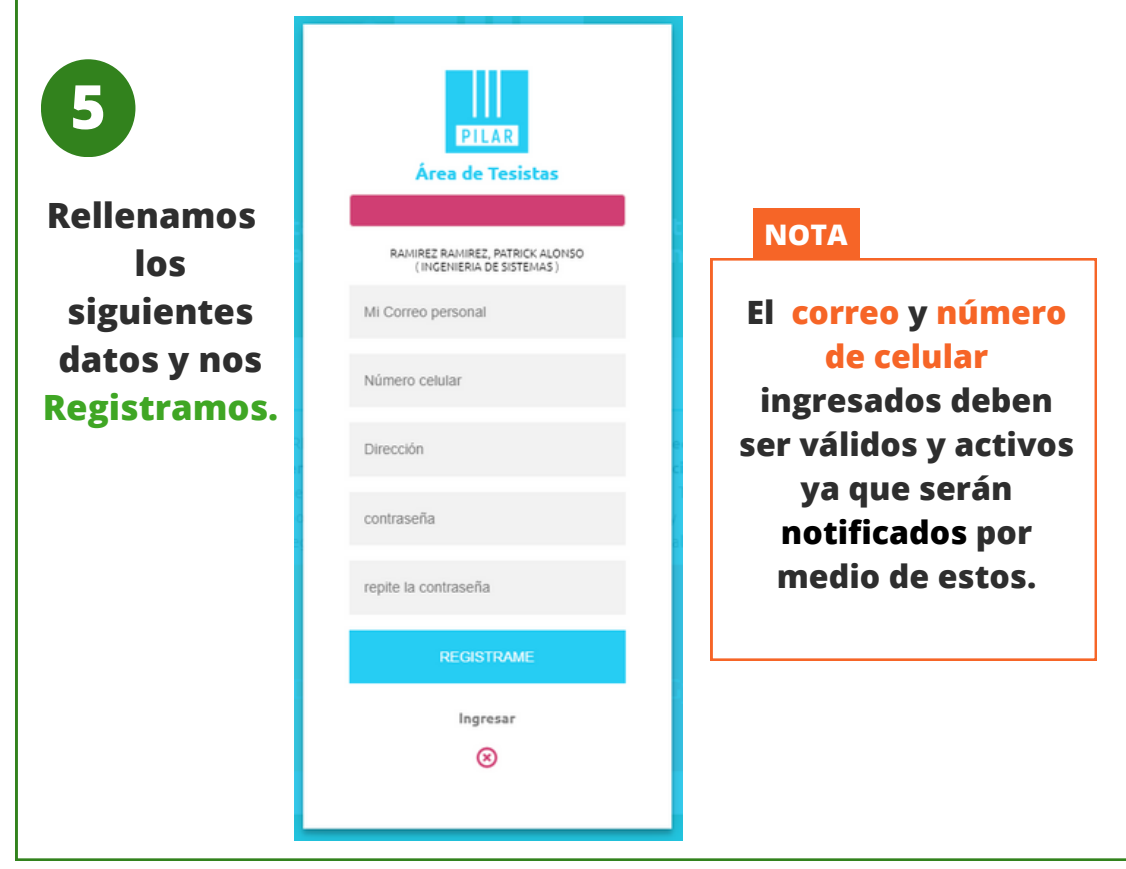

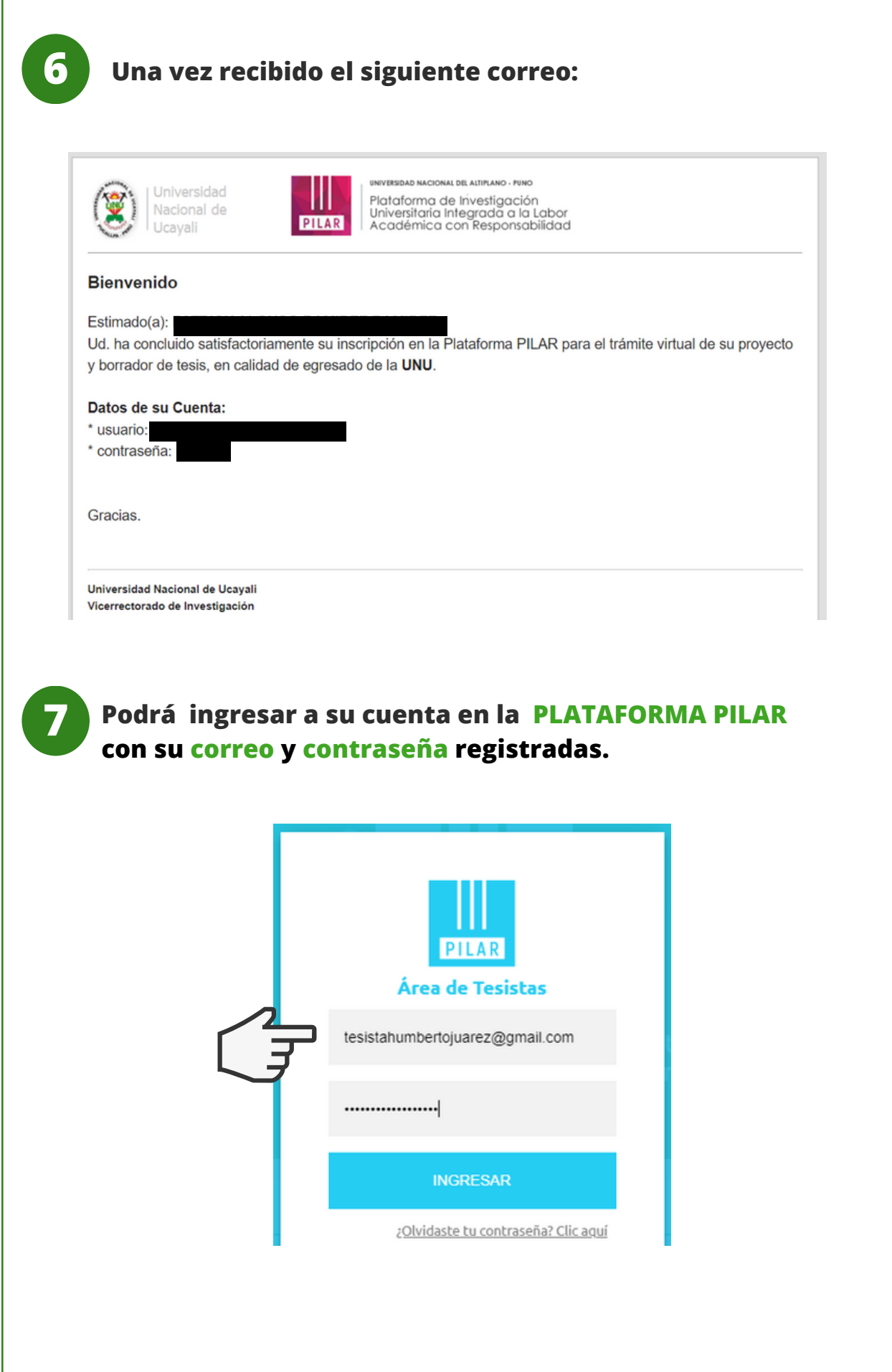

## **CREACIÓN DE CUENTAS**

#### **Recuperación de contraseña**

**Hacemos clic en ¿Olvidaste 1 C**<br> **1 tu** contraseña? Clic Aquí

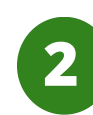

**4**

**Ingresa el correo con el que creaste tu cuenta.**

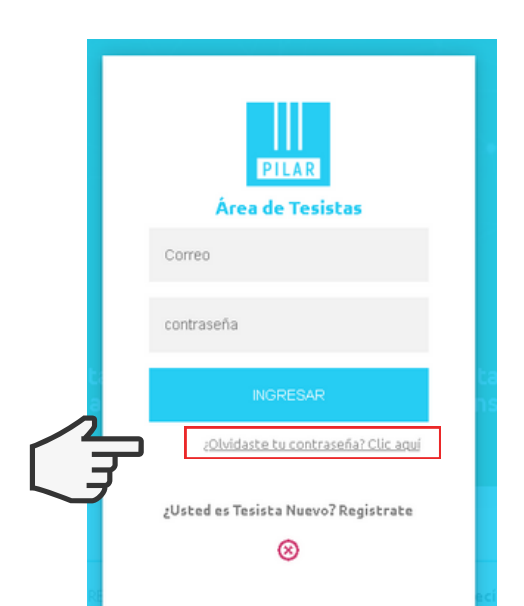

**3**

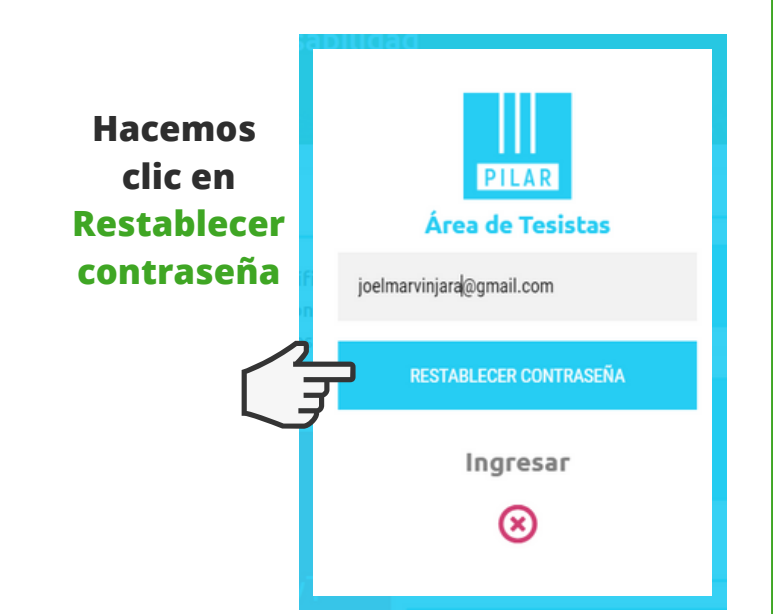

**Se te mostrará el siguiente mensaje donde te indica que deberás revisar la bandeja de entrada de tu correo.**

**Ahora ingresas con tu correo y la nueva contraseña que se te proporcionó y se te solicitará crear una nueva contraseña.**

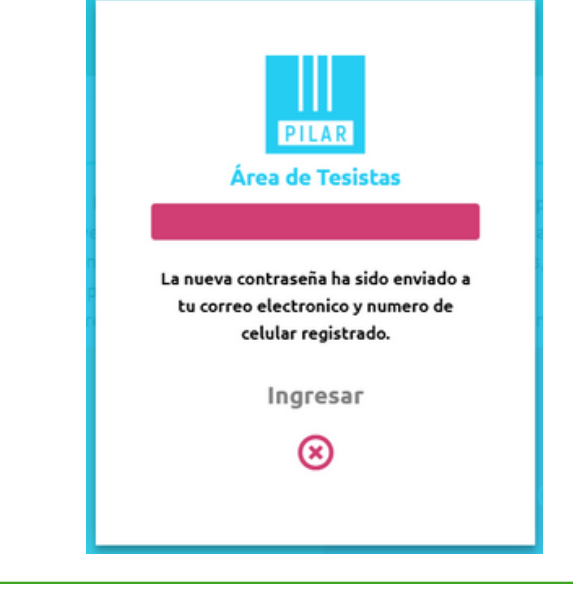

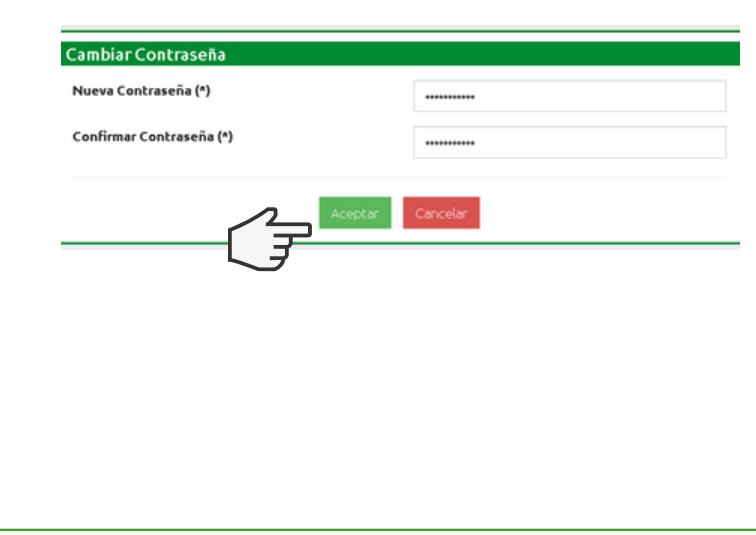

## **Estudiantes de otras universidades**

**Los estudiantes de otras universidades no pueden solicitar directamente el registro de sus datos a la plataforma pilar.**

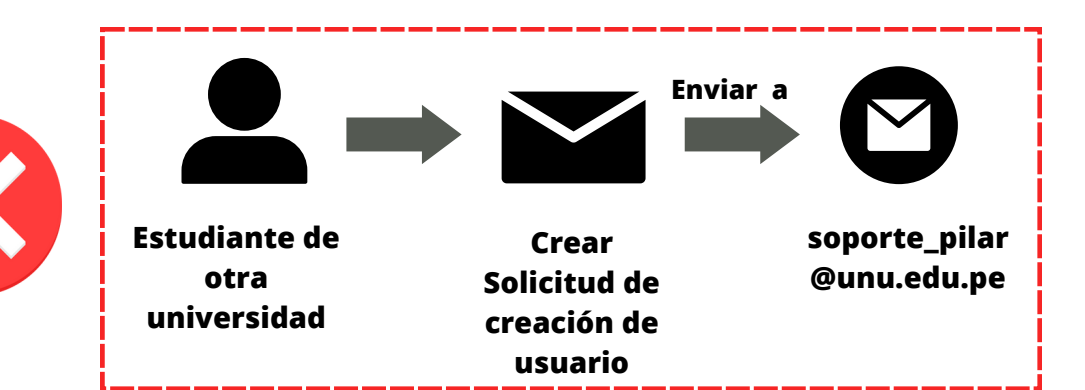

**Deberán enviar una solicitud a la comisión de grados y títulos de su facultad o decanatura adjuntando su resolución aprobado por consejo universitario y la documentación correspondiente (DNI y copia de Bachiller).**

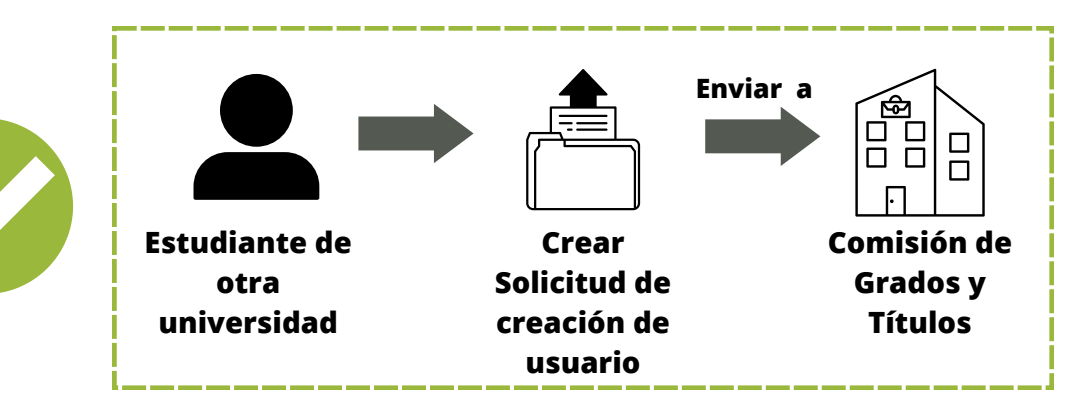

**Ellos se encargaran de revisar su solicitud y hacerla llegar a la plataforma pilar.**

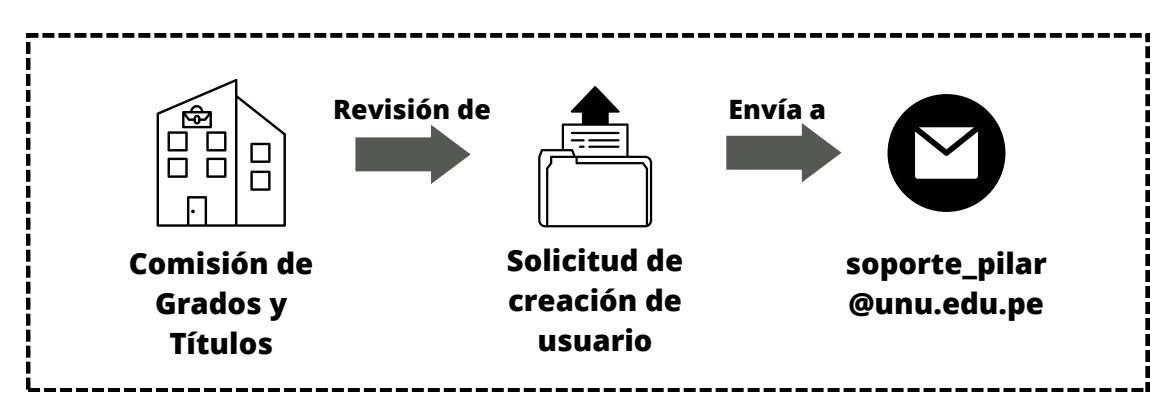

## **Panel de usuario**

**2**

**3**

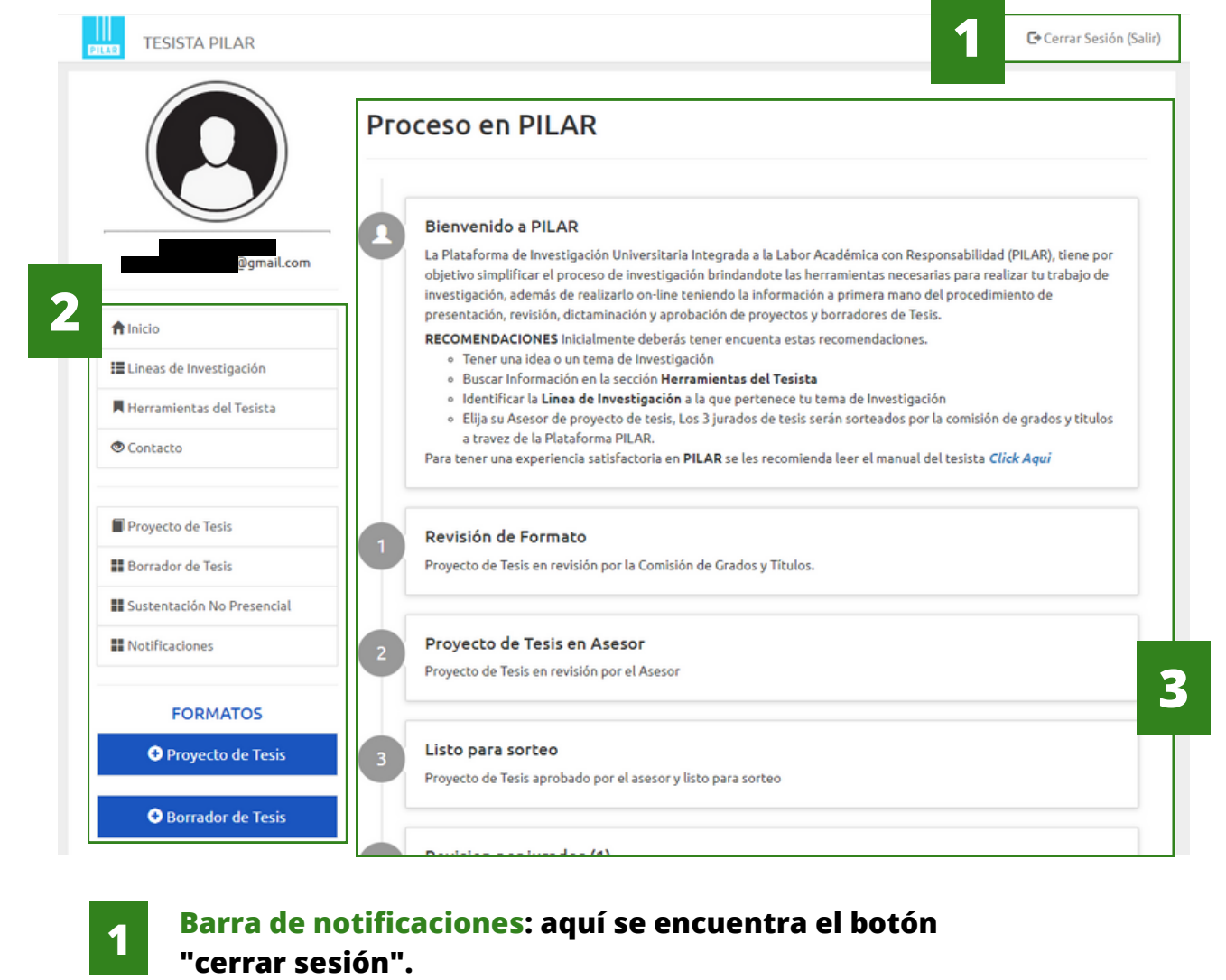

- **Barra de menú: aquí se muestra las opciones que permite la Plataforma, ver las lineas de investigación disponibles, hasta las herramientas de investigación.**
- **Área de contenido: es el área donde se muestra la opción escogida de la barra de menú.**

#### **Paso 1: Cargar Proyecto**

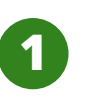

**Hacemos clic en Proyecto de tesis.**

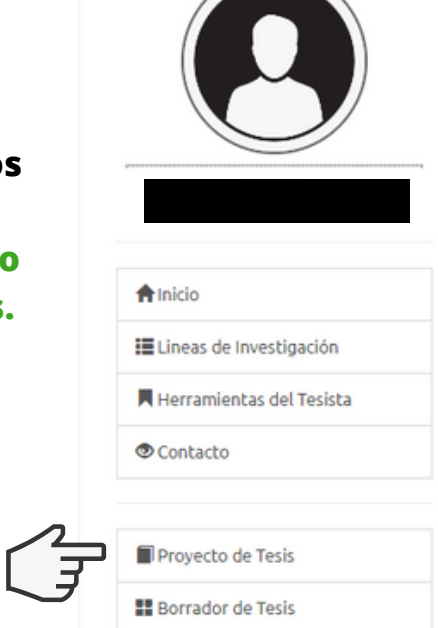

#### **2 Seleccionas la modalidad de tu proyecto.**

¿Usted presentará un proyecto Individual o en Equipo? Antes de iniciar este procedimiento le recordamos que su Asesor de tesis deberá haber revisado previamente el proyecto de tesis asi evitar el rechazo del mismo. Proyecto Individal **Proyecto Grupal Si seleccionas Proyecto Grupal se le solicitará el código NOTA del estudiante de su compañero, quien deberá contar con una cuenta en la Plataforma Pilar.**

#### **Paso 1: Cargar Proyecto**

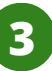

#### **3 Seleccionas tu linea de investigación.**

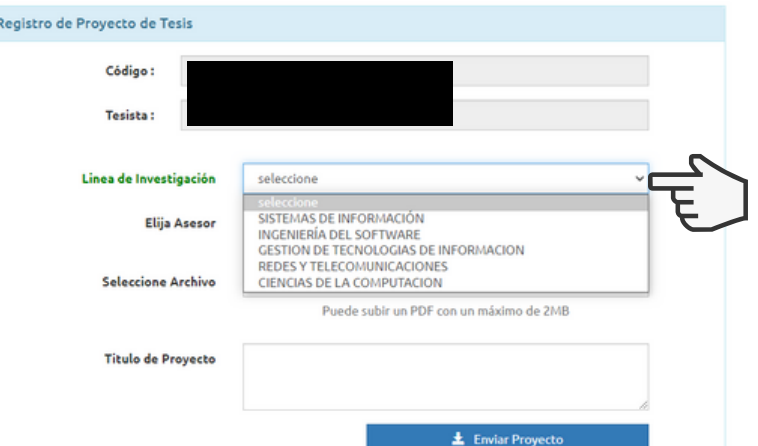

**4**

**Seleccionas a tu Asesor, a quien tendrás que poner en conocimiento, de su rol dentro de tu proyecto de tesis.**

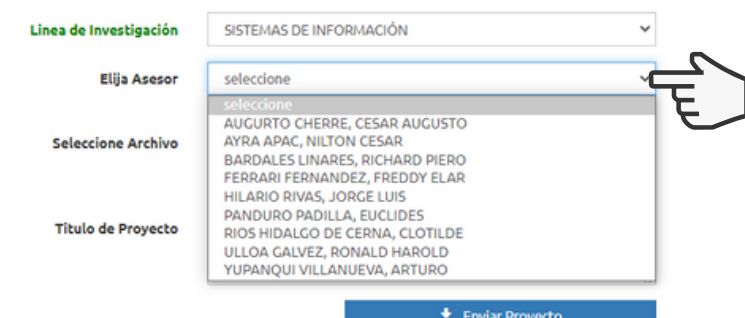

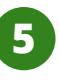

**5 Cargamos el proyecto en formato PDF sin exceder los 2MB. Y lo Enviamos.**

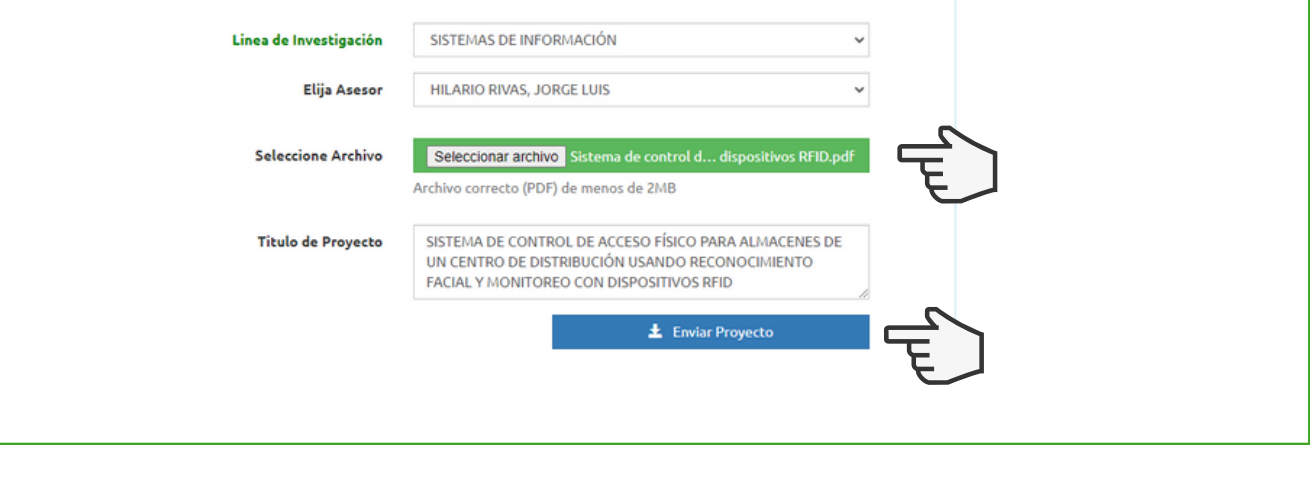

#### **Paso 2: Revisión de formato**

**Una vez la carga de su proyecto haya sido exitosa, se le notificara por medio del correo proporcionado confirmando esta acción.**

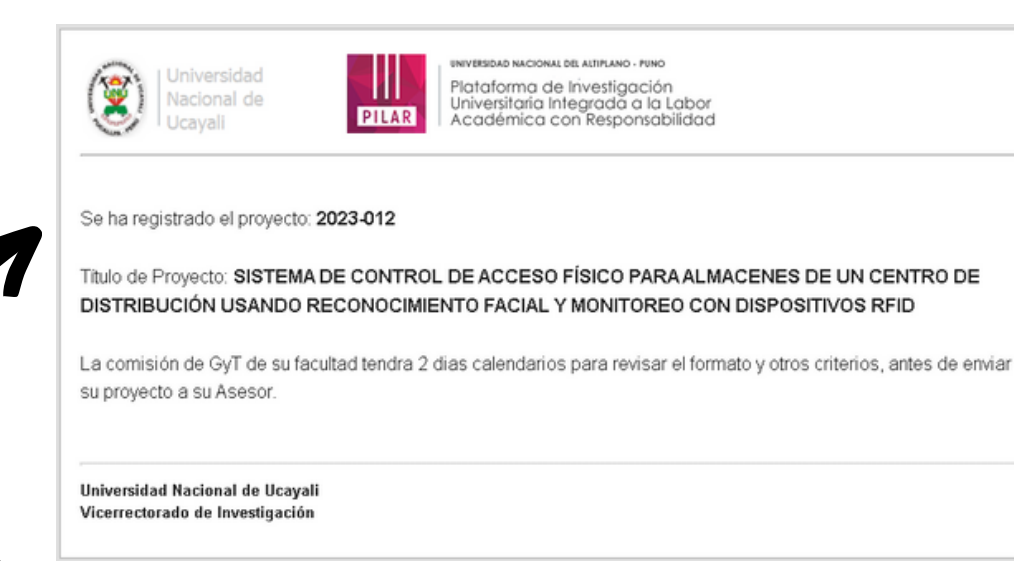

**NOTA**

**En esta etapa, su proyecto recibirá un código único y exclusivo que permitirá el seguimiento de su proyecto en todos los siguientes procesos.**

**El Coordinador de Grados y Títulos de su facultad se encargara de la revisión previa del formato, en un plazo de 5 días calendarios. Si su proyecto cumple, será enviado a su asesor elegido; de lo contrario, le será devuelto para que reinicie la carga de su proyecto.**

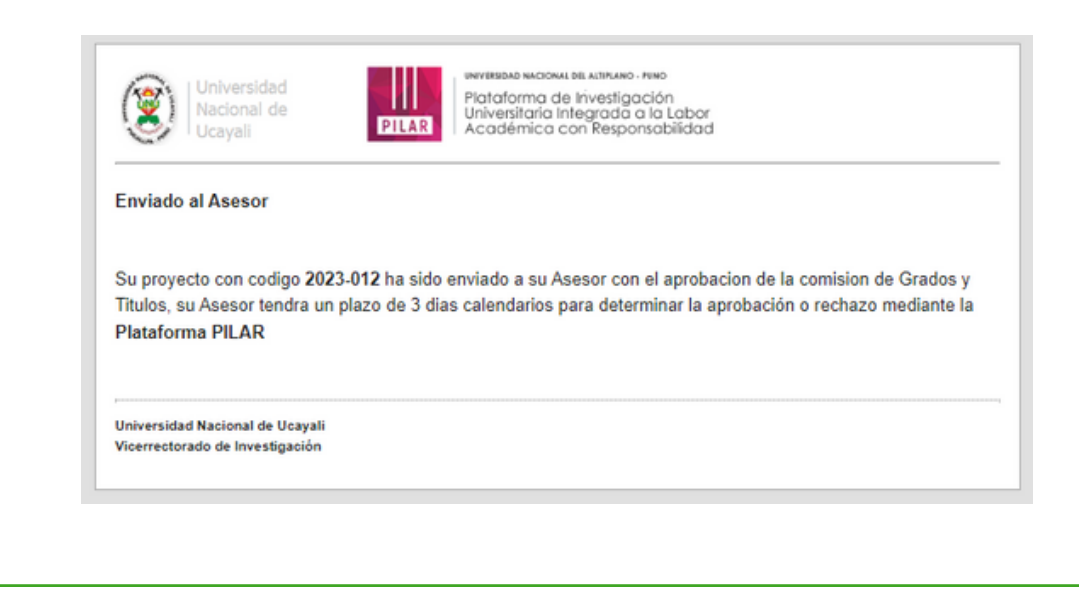

#### **Paso 3: En Bandeja del Asesor**

**Tu proyecto se encuentra en manos del Asesor, quien cuenta con 7 días calendarios para realizar la evaluación del proyecto. Si el asesor no acepta, el proyecto le será devuelto al tesista, para que reinicie la carga del proyecto. De ser aceptado, recibirá el siguiente mensaje:**

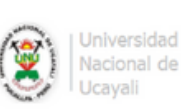

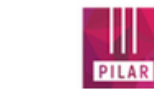

**INVERSIOND NACIONAL DEL ALTIPLANO - PUNO** Plataforma de Investigación Universitaria Integrada a la Labor<br>Académica con Responsabilidad

#### Saludos

El Asesor que Ud. eligió, ha aceptado su proyecto con codigo 2023-012 y en un máximo de 2 dias calendarios serán sorteados sus jurados.

Universidad Nacional de Ucayali Vicerrectorado de Investigación

#### **Paso 4: Listo para sorteo de Jurados**

**Una vez sea el proyecto sea aprobado por el asesor, se sortearan los jurados,en un máximo de 2 días calendarios,por medio de la plataforma de acuerdo a los criterios del Reglamento:**

- **Condición de docente**
- **Categoría**
- **Grado Académico**
- **Antigüedad**

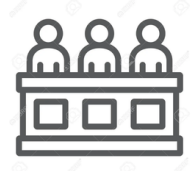

#### **Paso 5: En revisión de Jurados**

**Los jurados tendrán como máximo 15 días calendarios para realizar observaciones.**

**Podrás visualizarlas haciendo clic en la opción "Proyecto de Tesis" y "Ver mis Observaciones".**

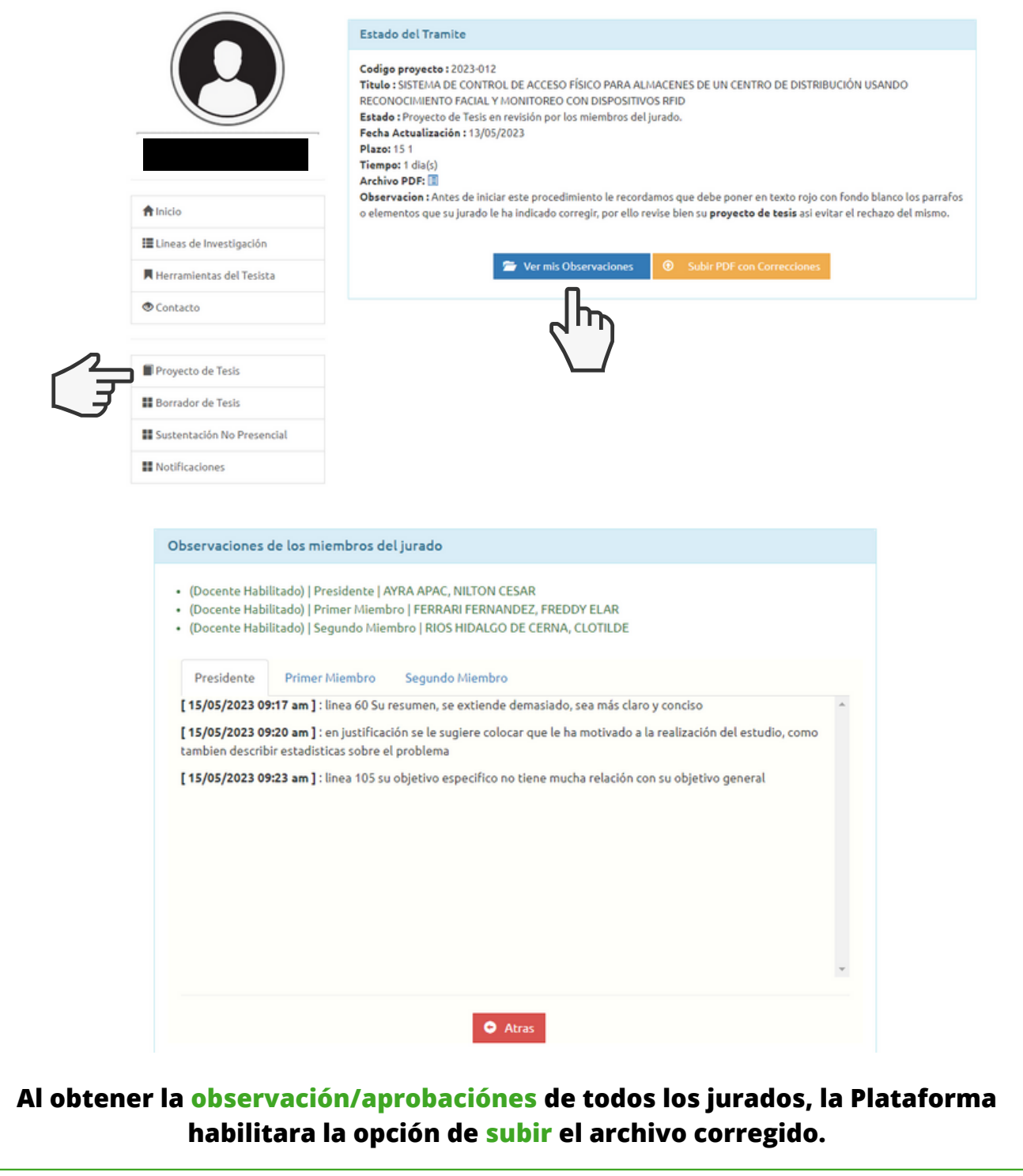

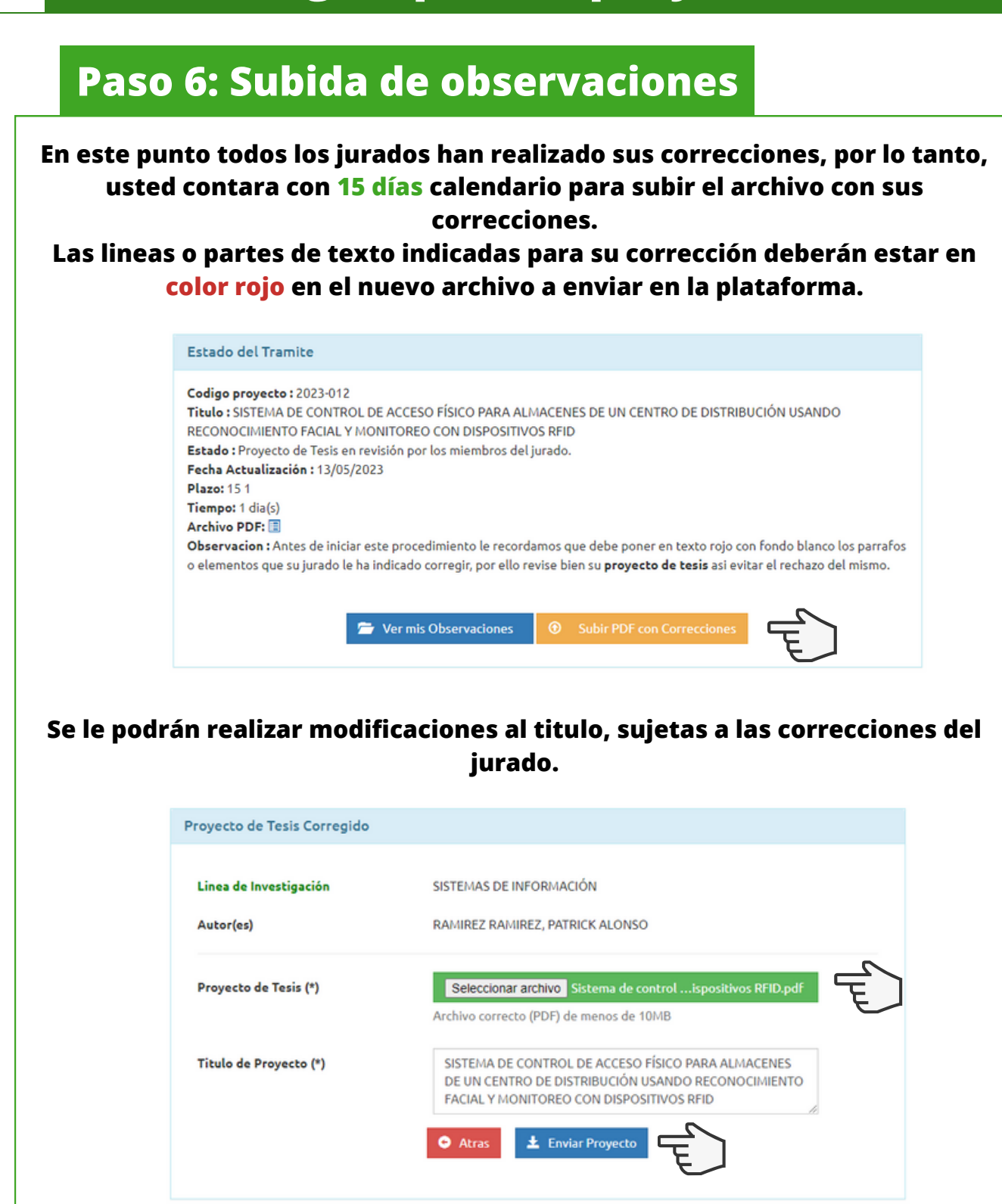

**NOTA**

**La Plataforma solo considerara como máximo hasta 3 observaciones de parte del jurado, en caso de que el tesista no subsane las observaciones, el Jurado podra rechazar el proyecto, y el Tesista tendra que iniciar tramite nuevamente.**

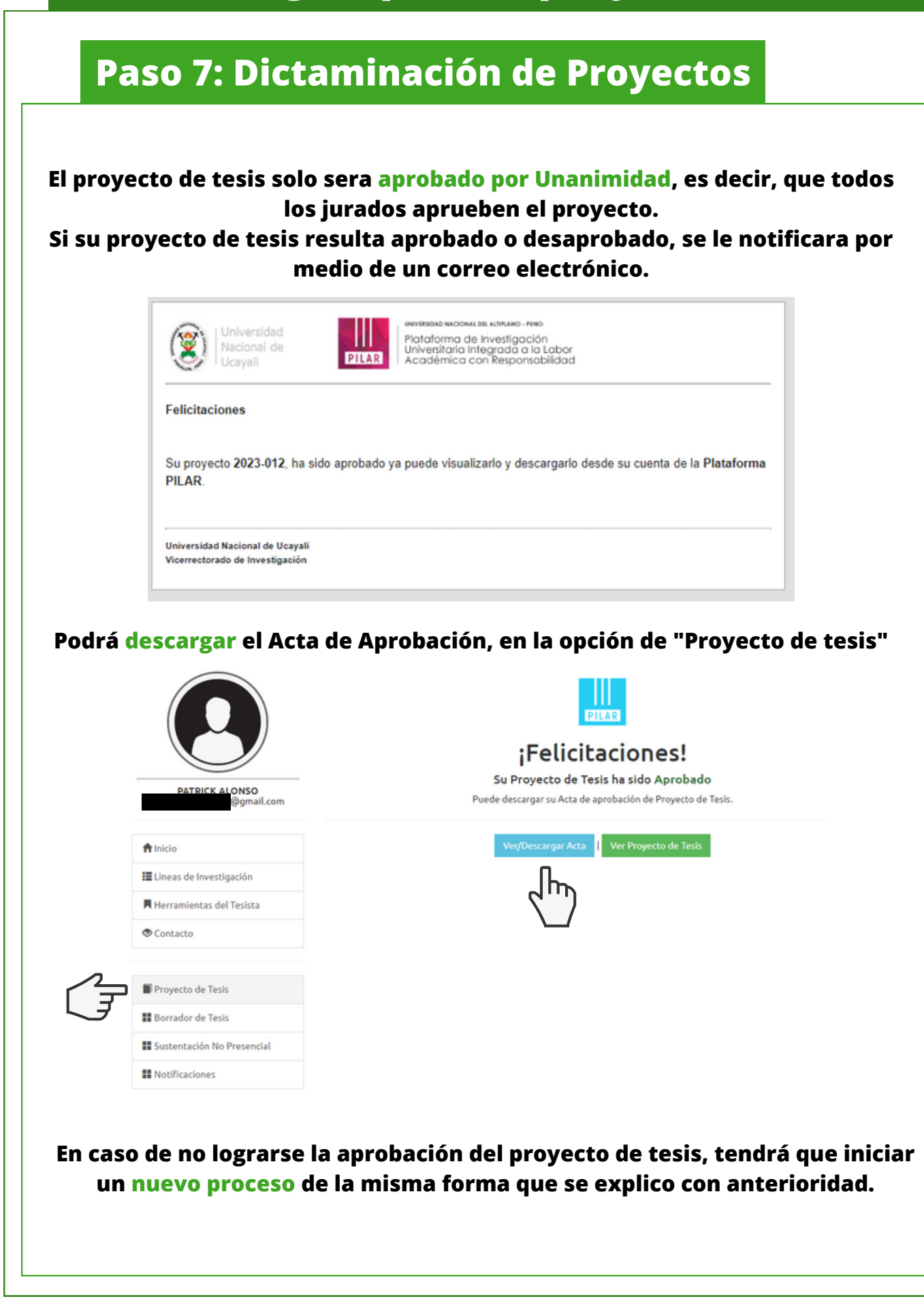

#### **El acta se encontrara disponible en la plataforma para su descarga las veces que usted lo requiera, siendo esta acta un documento valido y oficial para cualquier tramite en la ejecución de su proyecto.**

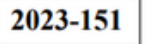

#### **ACTA DE APROBACION DE PROYECTO DE TESIS**

En la Ciudad Universitaria, a los 28 dias del mes ABRIL del 2023 siendo horas 11:39:25. Los miembros del Jurado, declaran APROBADO POR UNANIMIDAD el PROYECTO DE INVESTIGACIÓN DE TESIS titulado:

PLATAFORMA VSPHERE PARA MEJORAR LA GESTIÓN DE SERVIDORES EN LA UNIDAD DE ESTADÍSTICA, INFORMÁTICA Y TELECOMUNICACIONES DE LA RED DE SALUD Nº 1 DE CORONEL PORTILLO, 2023.

Presentado por el(la) Bachiller:

**KEVIN JHORDY URCOS TORRES** 

De la Escuela Profesional de:

**INGENIERIA DE SISTEMAS** 

Siendo el Jurado Dictaminador, conformado por:

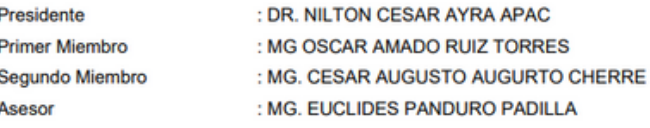

Para dar fe de este proceso electrónico, el Vicerrectorado de Investigación de la Universidad Nacional de Ucayali - Pucallpa, mediante la Plataforma de Investigación se le asigna la presente acta y a partir de la presente fecha queda expedito para la ejecución de su PROYECTO DE INVESTIGACIÓN DE TESIS.

Pucalipa, ABRIL de 2023

#### **Es a partir de la fecha de emisión del acta que se tendrá un plazo mínimo de 3 meses o 90 días para iniciar el proceso de borrador de tesis en la plataforma PILAR.**

## **Resumen del proceso y sus plazos**

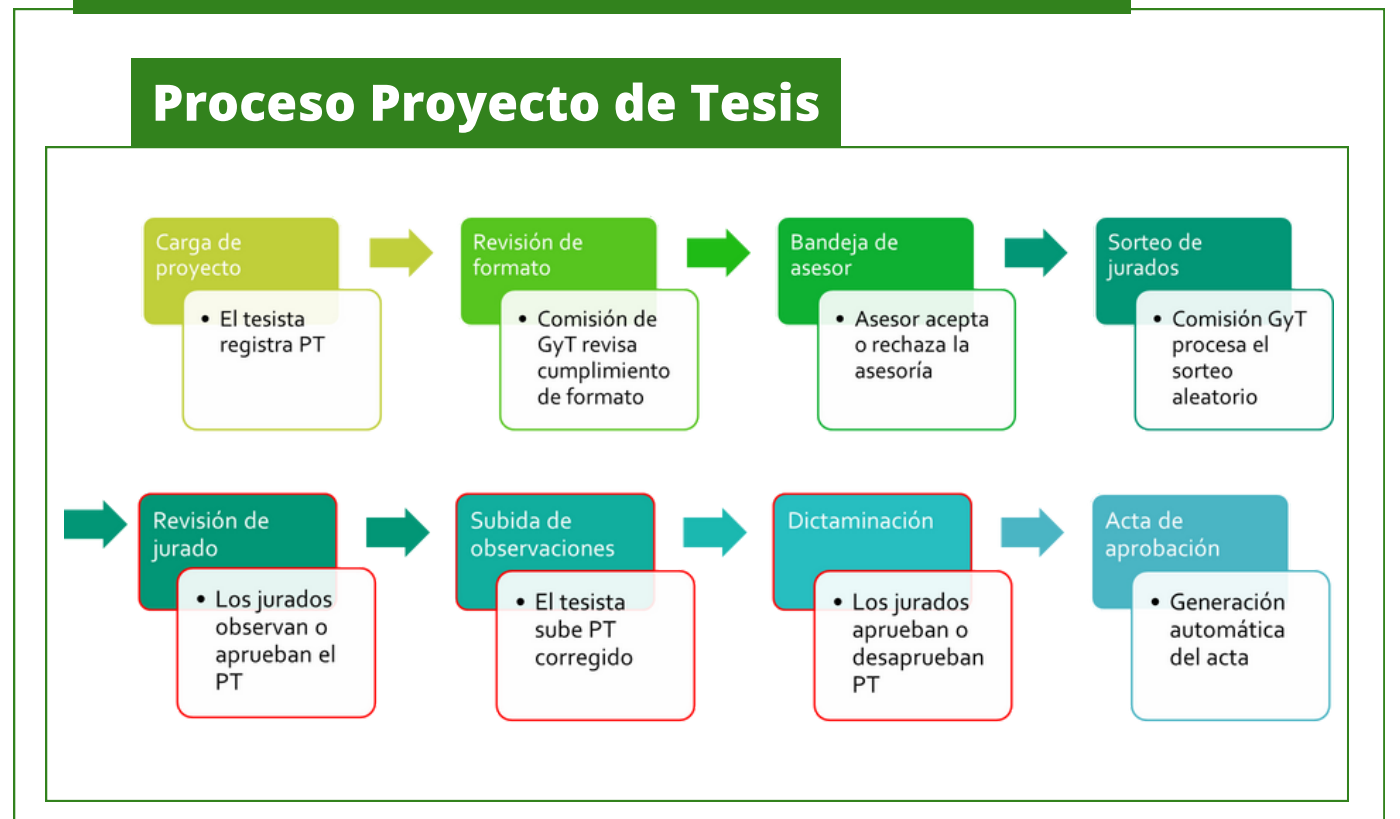

#### **Plazos según etapas**

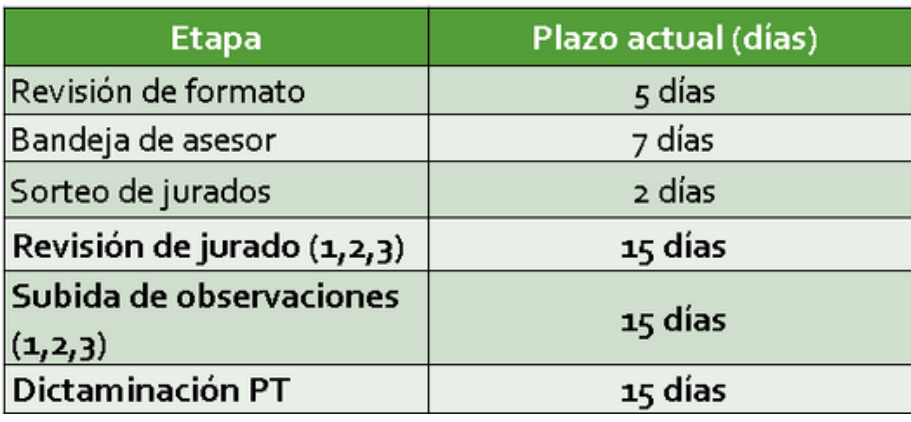

#### **Paso 1: Cargar Borrador**

#### **Habiendo pasado los 90 días mínimos, se le habilitara la opción cargar 1 Bachiller en Borrador de Tesis.**

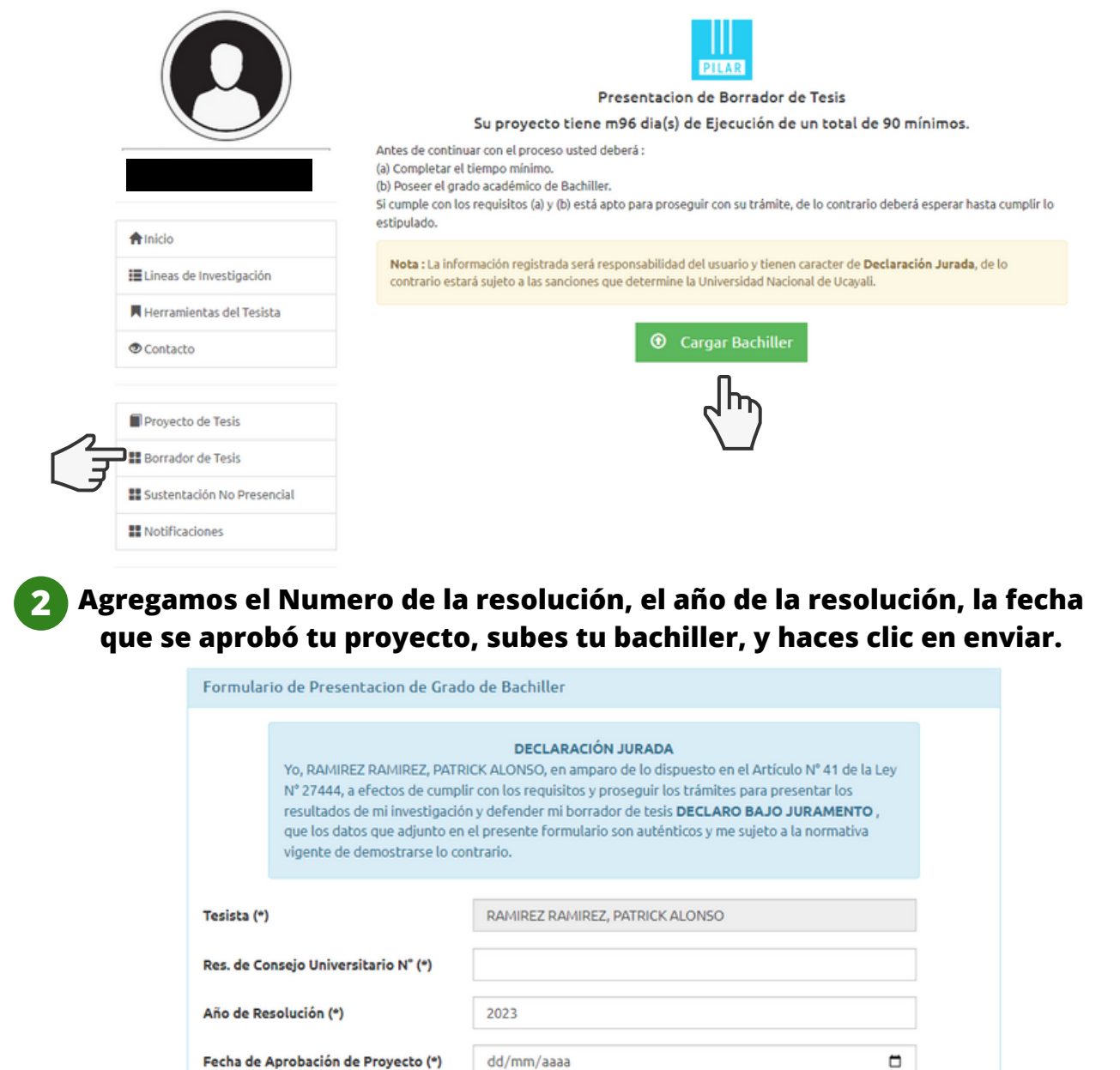

Seleccionar archivo Ninguno archivo selec. Seleccione Archivo (\*) Puede subir un PDF con un máximo de 1MB Nota : (\*) Todos los campos marcados con asterisco son obligatorios.  $\pm$  Enviar Mi Bachiller  $\bullet$  Atras

#### **Paso 1: Cargar Borrador**

**3**

#### **Una vez la carga haya sido exitosa le llegara un mensaje confirmando esta acción.**

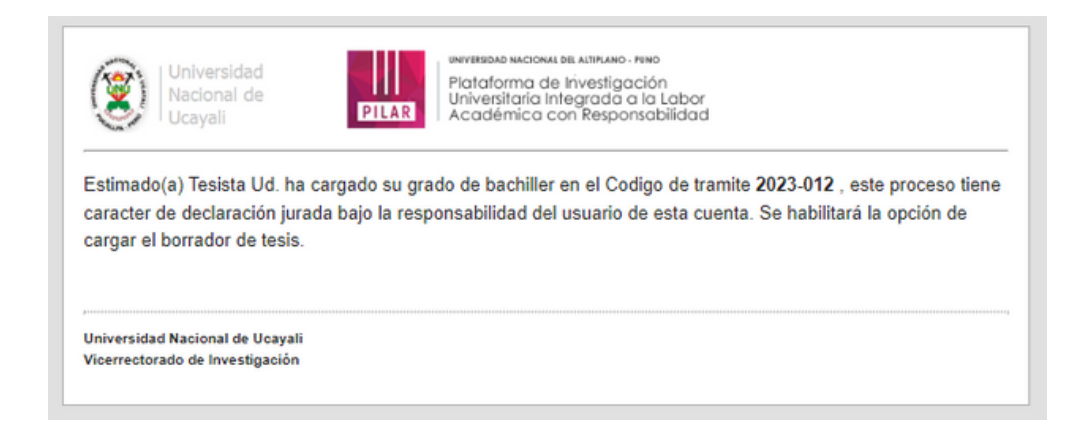

#### **Y se le habilitara la opción Subir Borrador de Tesis.**

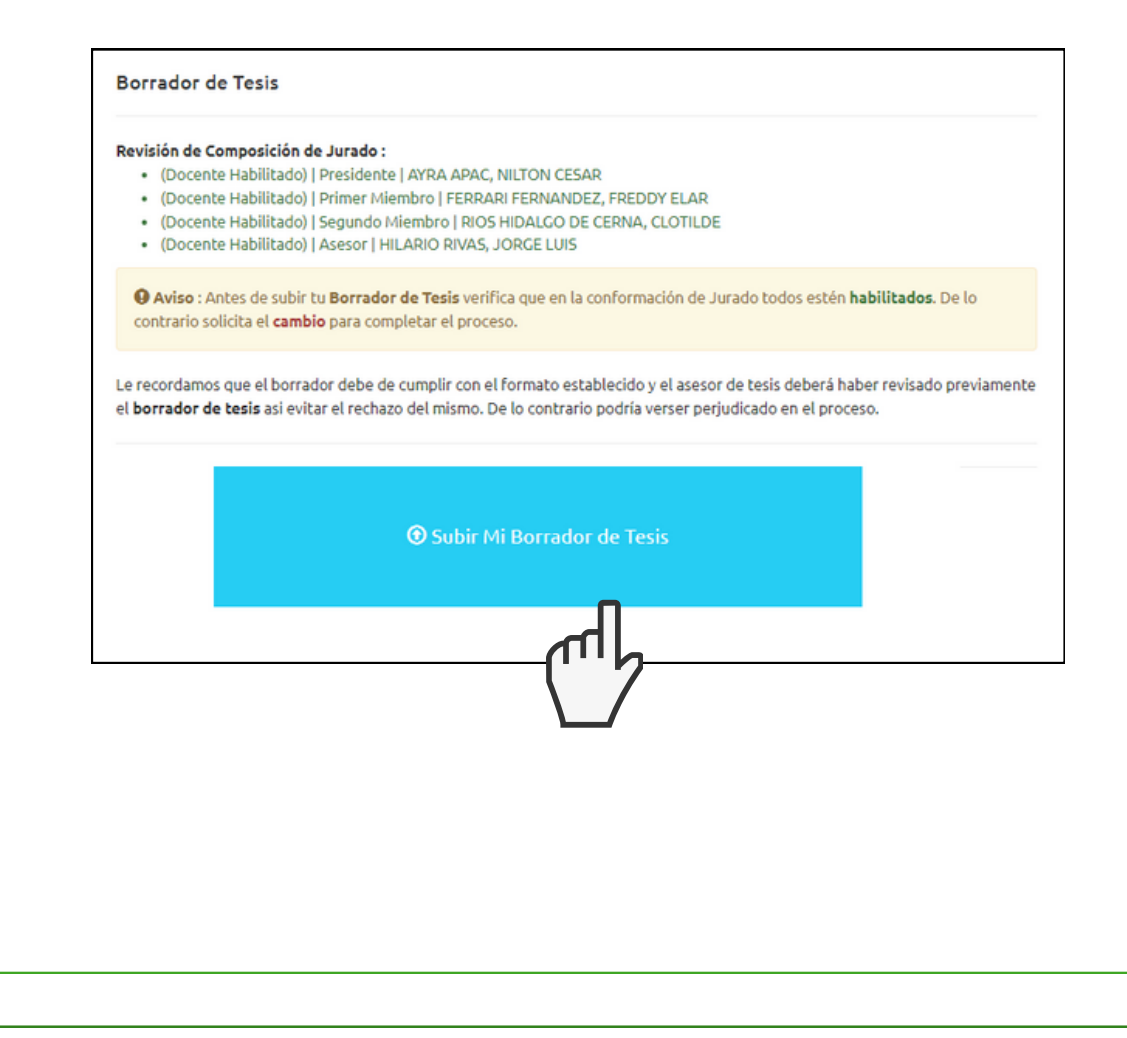

#### **Paso 1: Cargar borrador**

**Cargara su Constancia COTI, más su Informe final de Tesis. Y agregara las partes de su Borrador: titulo, resumen, palabras claves y conclusiones.**

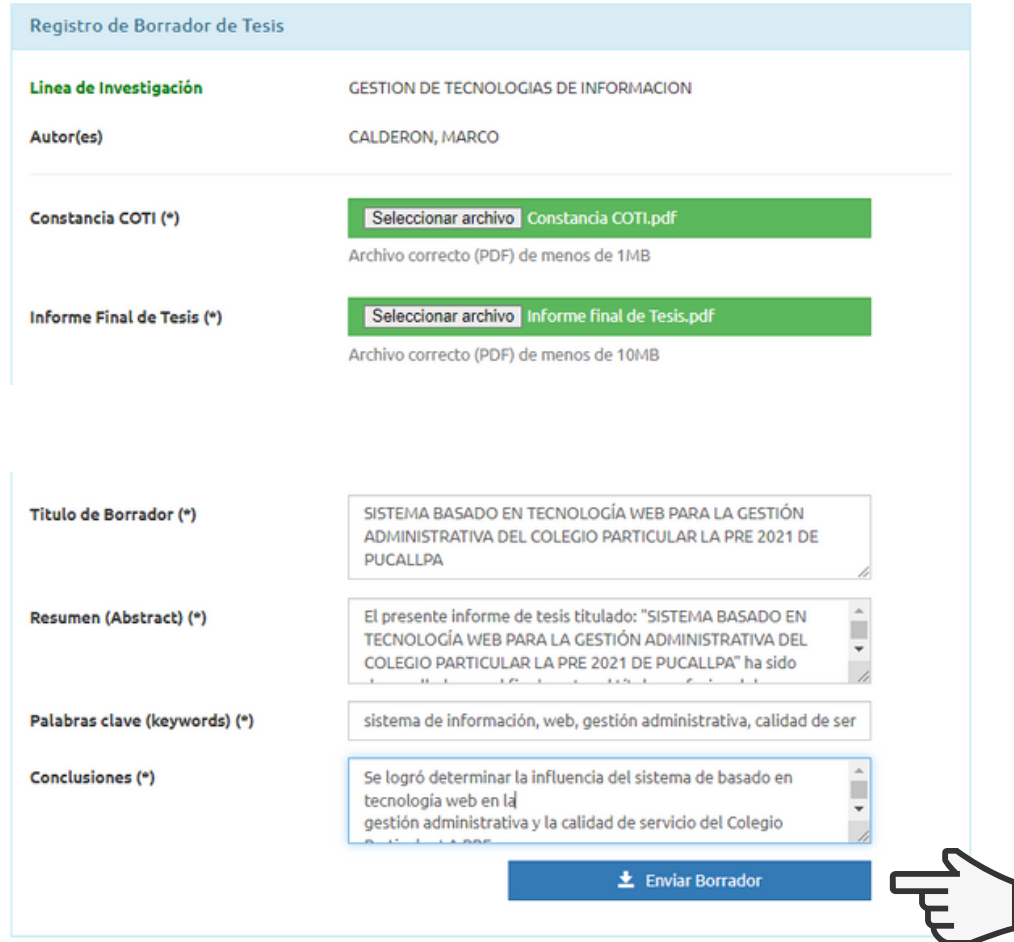

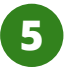

**4**

**Una vez la carga haya sido exitosa la Comisión de Grados y Títulos de su facultad tendrá 5 días calendarios para revisar el formato de su Borrador de Tesis.**

#### **Paso 2: En revisión de Formato**

**Una vez su Borrador haya sido correctamente revisado y cumpla con el formato establecido, se le informara por medio de un correo que su Borrador paso a revisión de Jurados, quienes tendrán un plazo de 15 días calendarios para realizar sus observaciones.**

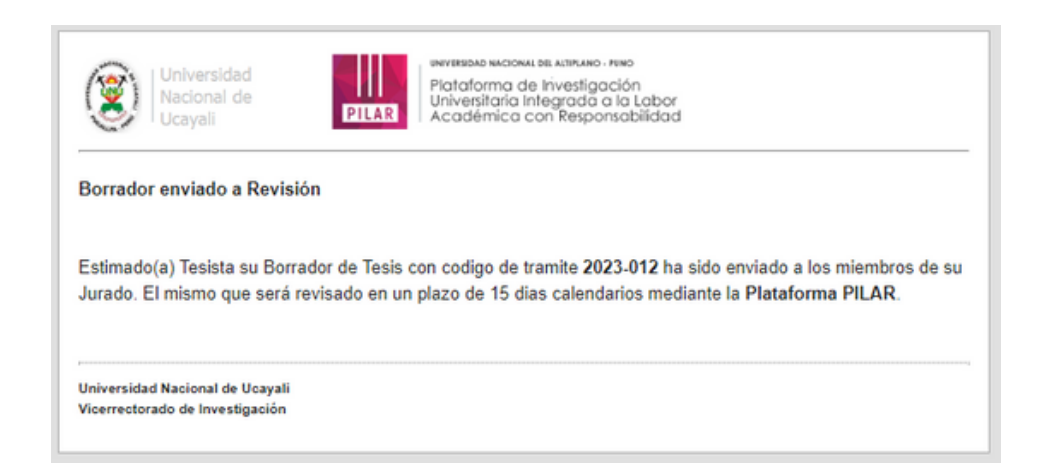

#### **Paso 3: En revisión de Jurados**

#### **En borrador de tesis podrá visualizar las observaciones o aprobación de sus 3 jurados, y de acuerdo a estas, subir su Borrador con correcciones.**

Revision de Jurados 1

Antes de iniciar este procedimiento le recordamos que debe poner en texto de color rojo con fondo blanco los parrafos o elementos que su jurado le ha indicado corregir, por ello revise bien su **Borrador de Tesis** 

Para realizar las correcciónes deberá coordinar con sus jurados

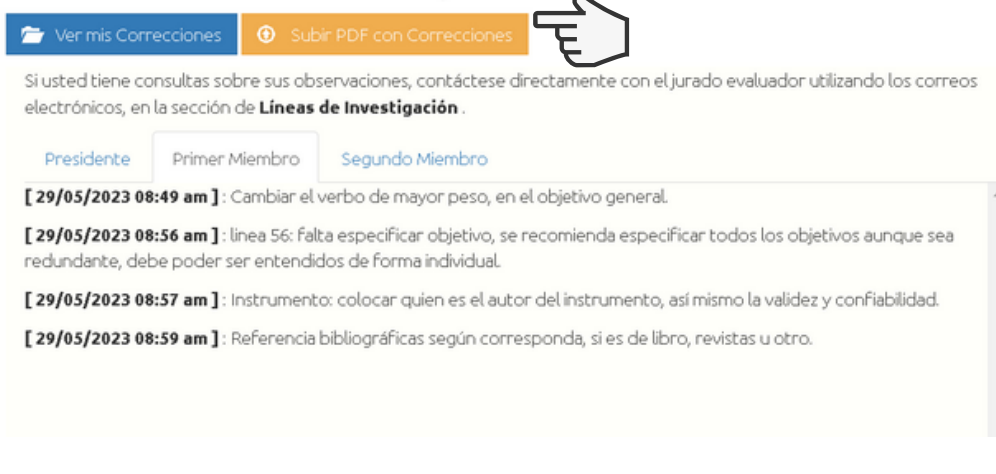

#### **Paso 4: Subida de observaciones**

#### **Antes de subir sus correcciones se le recordara el formato que debe seguir su Borrador de acuerdo a su enfoque de investigación (cuantitativo o cualitativo)**

**Cualitativo:**

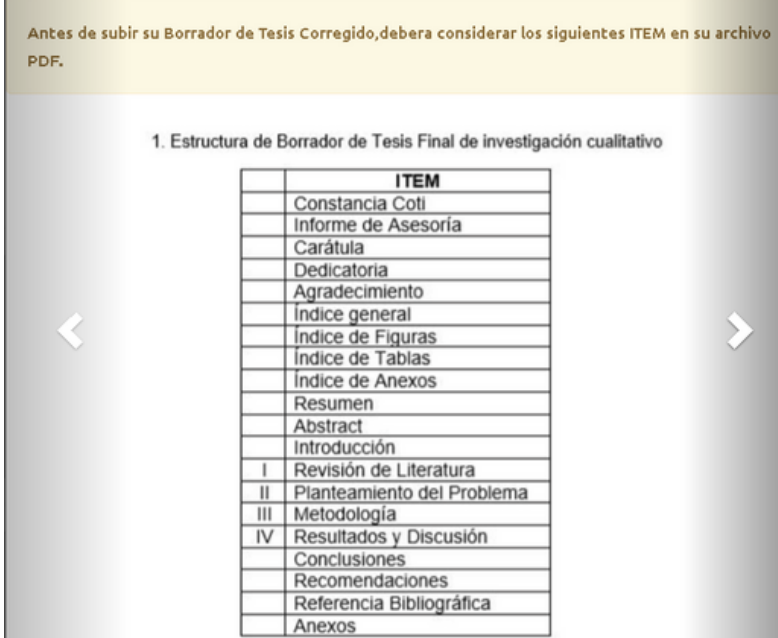

#### **Cuantitativo:**

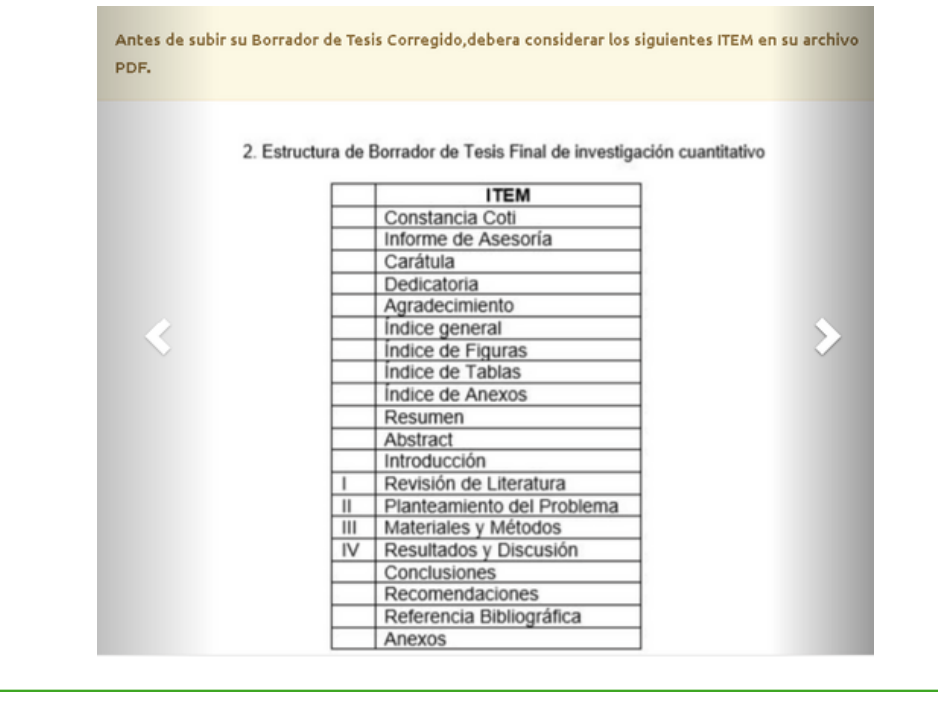

#### **Paso 4: Subida de observaciones**

#### **Rellenamos todos los campos y enviamos el PDF con sus correcciones.**

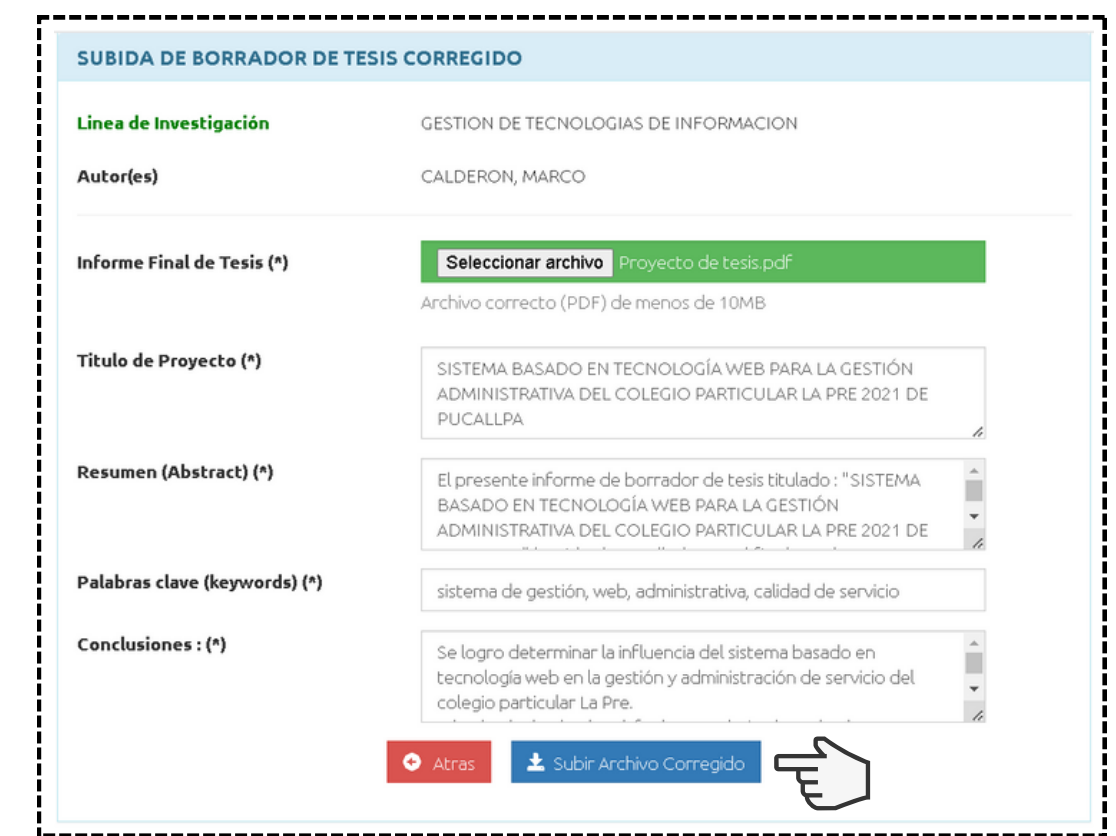

**Tu trabajo volverá a pasar por revisión de jurados quienes tendrán un plazo de 15 días para realizar sus correcciones. En caso de que el borrador siga levantando observaciones en uno de los jurados, deberá repetir la subida de correcciones, teniendo un máximo de 3 intentos.**

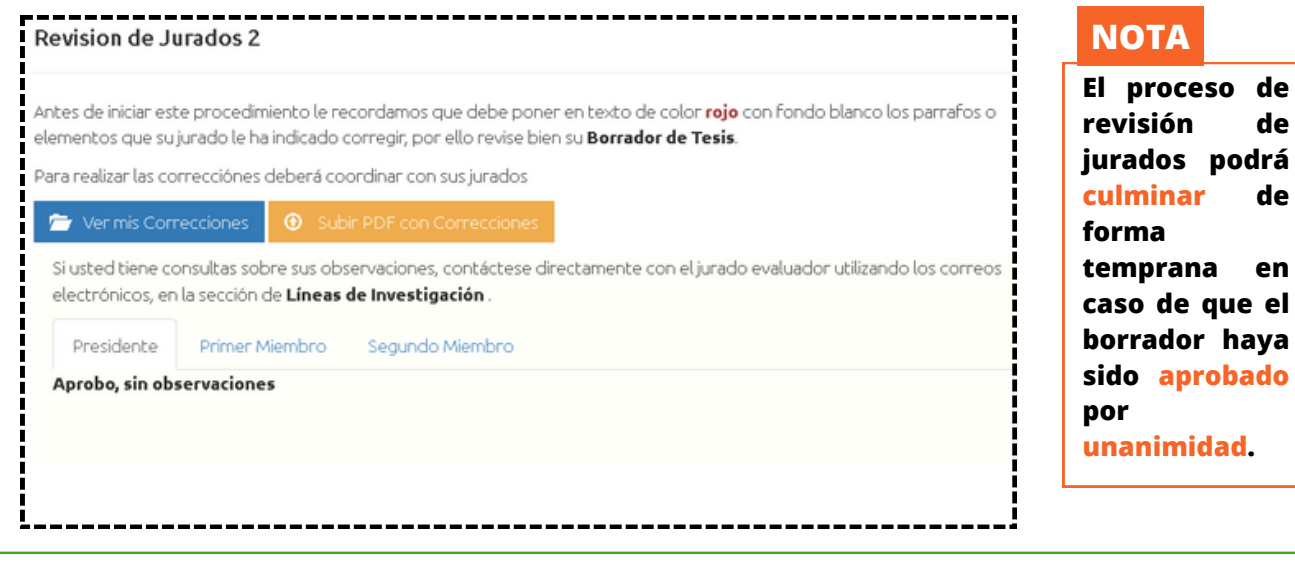

#### **Paso 5: Dictamen Borrador de Tesis**

**Una vez el borrador haya recibido la aprobación de sus tres jurados, pasara a revisión presencial para su dictaminación, en un plazo máximo de 7 días.**

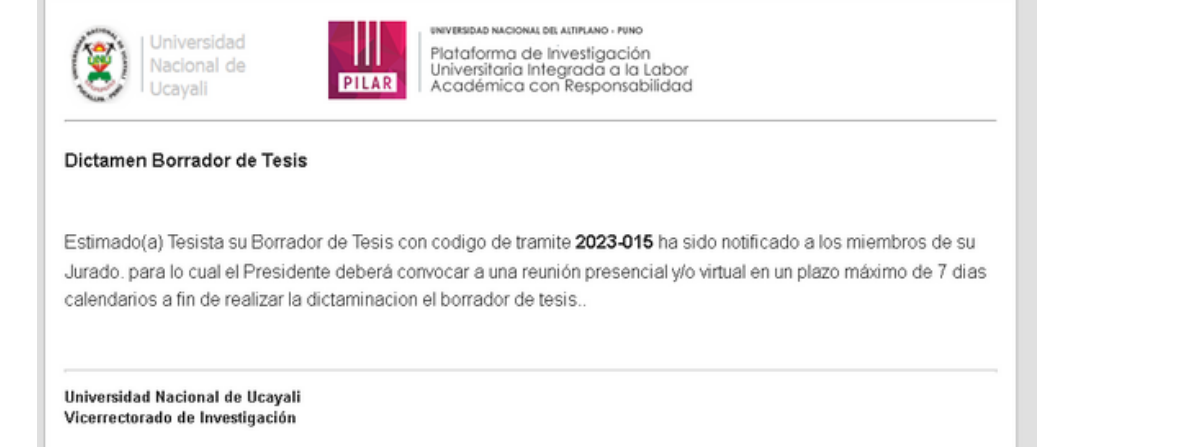

#### **Paso 6: Borrador Final**

#### **Se le habilitara la opción de subir el Borrador de Tesis Final, el cual deberá incluir el dictamen.**

#### **Borrador de Tesis Final**

Una vez registrado el borrador no hay manera de corregir el documento, usted deberá estar seguro de que el jurado ha aprobado el borrador de Tesis, de lo contrario será rechazado e iniciará un nuevo trámite en 60 días reglamentarios.

Antes de subir su Borrador de Tesis Final debera considerar los siguientes ITEM en su archivo PDF. Asi mismo asegúrese de que el dictamen esté incluido en el archivo

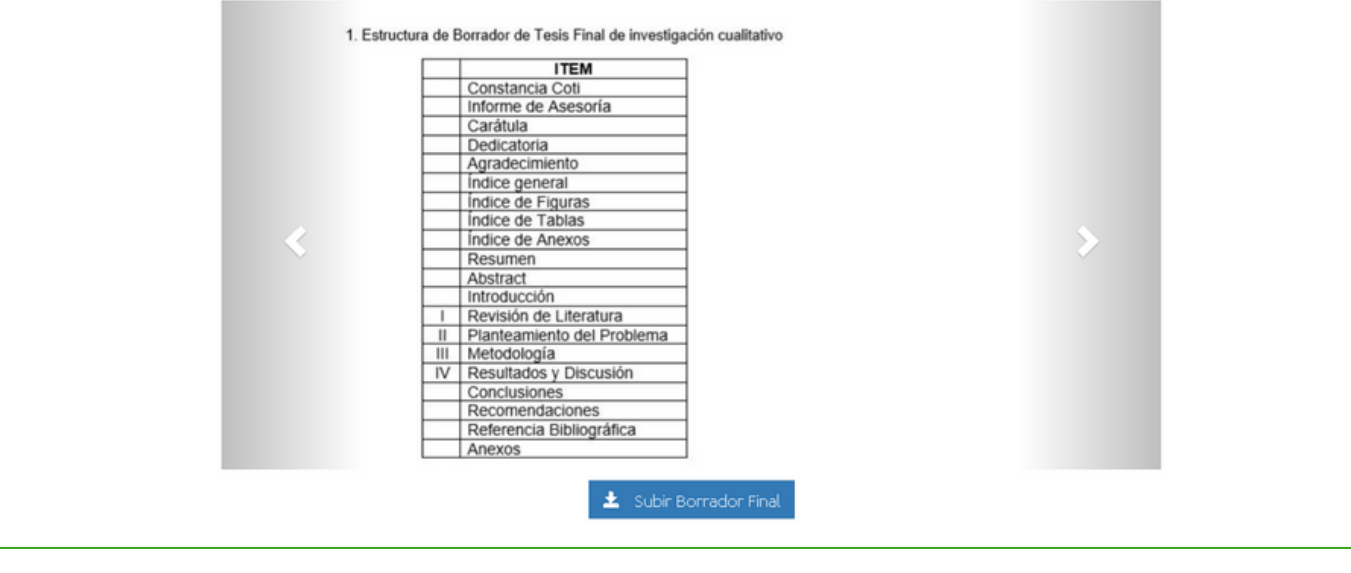

#### **Paso 6: Borrador Final**

#### **Rellenamos los siguientes campos y subimos el borrador de tesis final.**

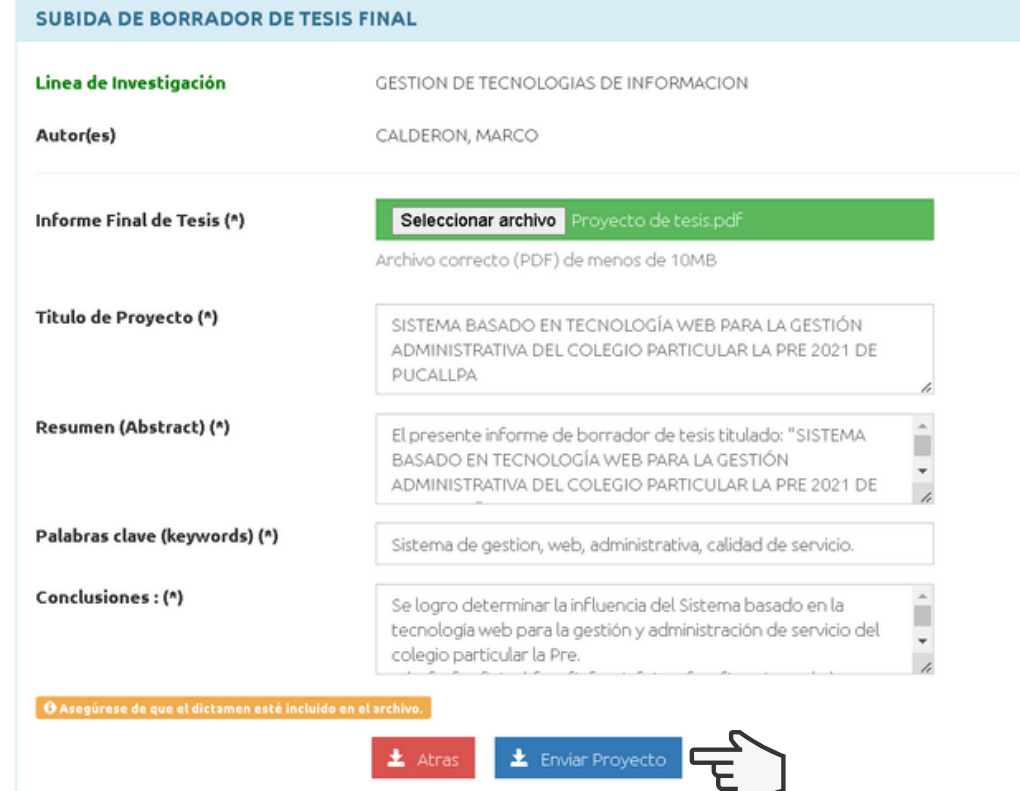

**Con esto habrá culminado la subida de su borrador, y deberá esperar la validación de su documento por parte de la comisión de Grados y Títulos de su facultad.**

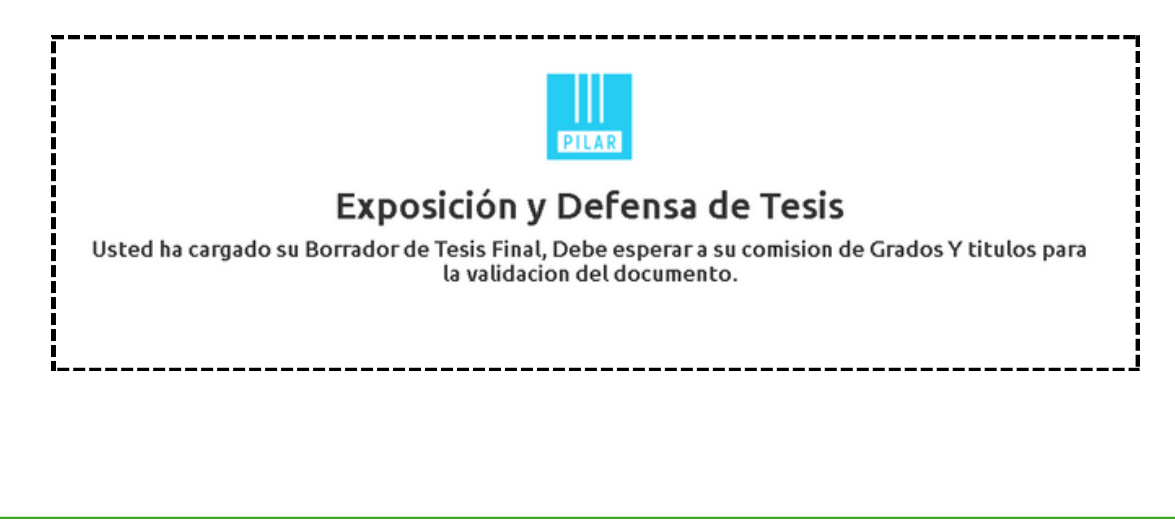

#### **Resumen del proceso y sus plazos**

#### **Proceso Borrador de Tesis**

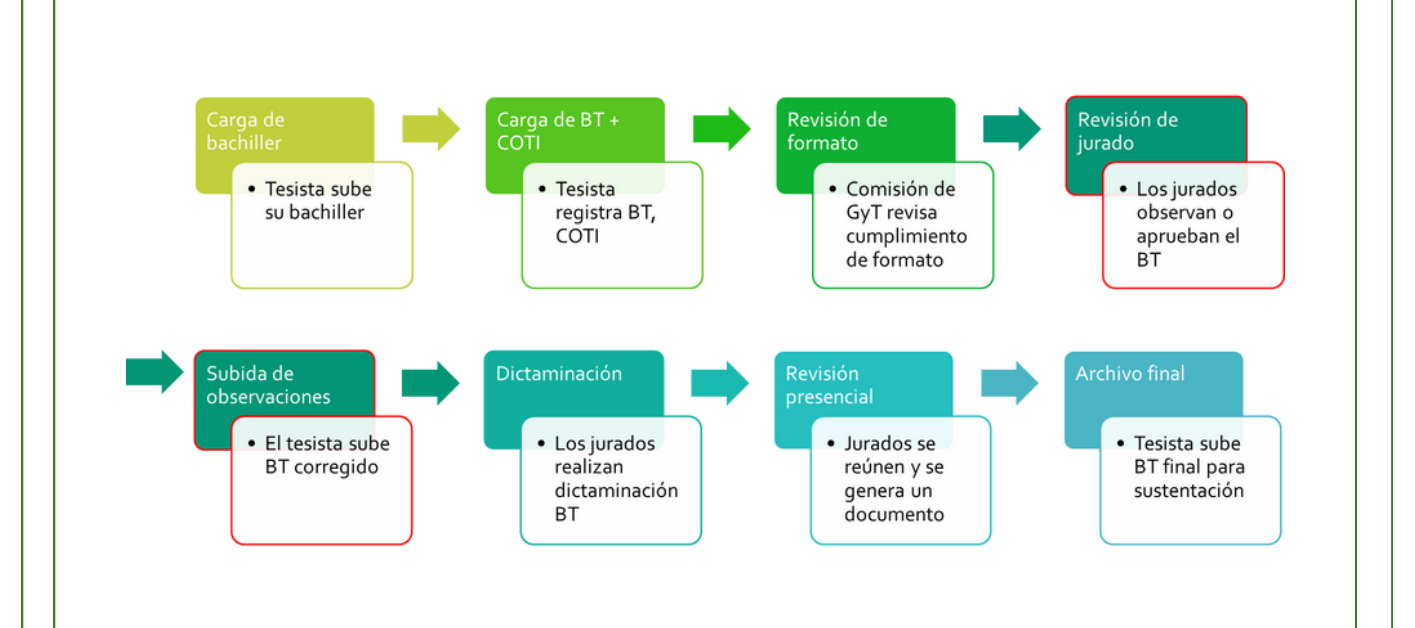

#### **Plazos según etapas**

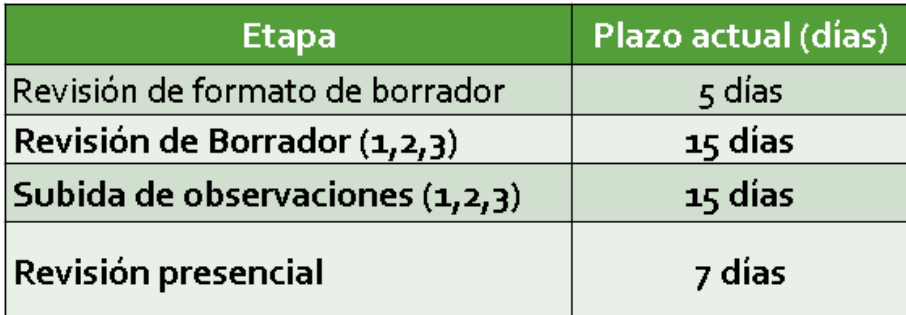